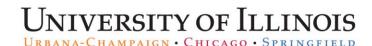

## Editing an Overpayment Adjustment Request

If an **ANA** transaction is returned to you, you need to make the appropriate edits and resubmit for approval. You will receive an e-mail notification when you have a transaction to correct.

## For a Bi-Weekly Employee

| Step | Task                                                                                                    |
|------|----------------------------------------------------------------------------------------------------|
| 1.   | Log in to ANA at https://ana.uillinois.edu/.                                                                                                    |
| 2.   | Locate the transaction to edit in your <b>Work List</b> .                                                                                                    |
|      | NOTE: Transactions will show Correction under the Activity column.                                                                                                    |
| 3.   | Click the employee's name.                                                                                                    |
| 4.   | Review the adjustment details.                                                                                                    |
| 5.   | Click the <b>Edit</b> button.                                                                                                    |
| 6.   | Click the <b>Continue</b> button.                                                                                                    |
| 7.   | Enter the total hours/amount that should have been reported for this pay period in the <b>Total Hrs/Units</b> field.                                                          |
| 8.   | Edit or enter the correct earnings code (3-character code) in the Earn Code field, if required.                                                                               |
|      | NOTE: Click the lookup button next to the Earn Code field for a list of earnings codes.                                                                                       |
| 9.   | Edit or enter the total hours/amount for the earnings code in the <b>Total Hrs/Units</b> field, if required.                                                                  |
| 10.  | Edit or enter the correct hours or units under each date of the pay period, if required.                                                                                      |
|      | NOTE: Use the Sum button to check that totals are correct.                                                                                                    |
| 11.  | Click the <b>Add Another Row</b> button to add another earn code, if required.                                                                                                |
| 12.  | Enter or update the C-FOAPAL string to credit in the Recovered overpayments will be credited to this FOAPAL section, if required.                                             |
| 13.  | Enter or update the <b>C-FOAPAL</b> string to charge the Payroll Service Fee to in <b>The Payroll Service Fee</b> will be charged to this <b>FOAPAL</b> section, if required. |
| 14.  | Click the <b>Continue</b> button.                                                                                                    |
| 15.  | Complete the <b>Comments</b> field                                                                                                    |
| 16.  | Click the <b>Submit</b> button.                                                                                                    |

## For a Monthly Employee

| Step | Task                                                                                                    |
|------|----------------------------------------------------------------------------------------------------|
| 1.   | Log in to ANA at https://ana.uillinois.edu/.                                                                                                    |
| 2.   | Locate the transaction to edit in your <b>Work List</b> . <b>NOTE:</b> Transactions will show <b>Correction</b> under the <b>Activity</b> column. |
| 3.   | Click the employee's name.                                                                                                    |
| 4.   | Review the adjustment details.                                                                                                    |

| Step | Task                                                                                                    |
|------|----------------------------------------------------------------------------------------------------|
| 5.   | Click the <b>Edit</b> button.                                                                                                    |
| 6.   | Click the <b>Continue</b> button.                                                                                                    |
| 7.   | Edit the total dollar amount that should have been paid for this pay period in the <b>Total Amount</b> field, if required.                                                                                   |
| 8.   | Edit or enter the correct earnings code (3-character code) in the <b>Earn Code</b> field, if required. <b>NOTE:</b> Click the lookup button next to the <b>Earn Code</b> field for a list of earnings codes. |
| 9.   | Click the <b>Add Another Row</b> button to add another earn code, if required.                                                                                                    |
| 10.  | Enter or update the C-FOAPAL string to credit in the Recovered overpayments will be credited to this FOAPAL section, if required.                                                                            |
| 11.  | Enter or update the <b>C-FOAPAL</b> string to charge the Payroll Service Fee to in <b>The Payroll Service Fee</b> will be charged to this <b>FOAPAL</b> section, if required.                                |
| 12.  | Click the <b>Continue</b> button.                                                                                                    |
| 13.  | Complete the <b>Comments</b> field.                                                                                                    |
| 14.  | Click the <b>Submit</b> button.                                                                                                    |